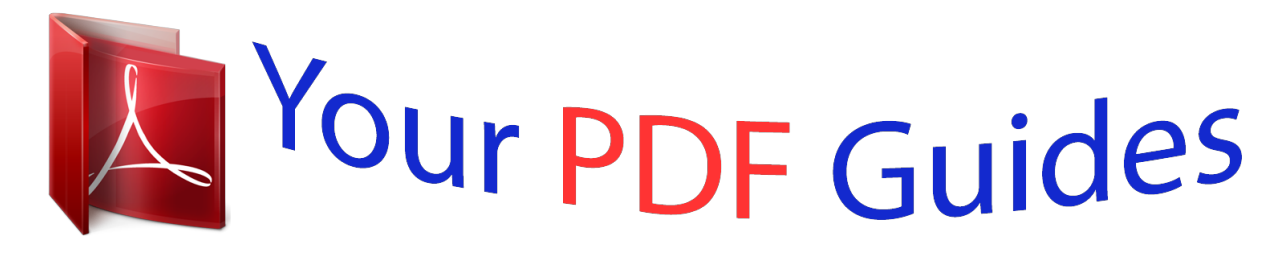

You can read the recommendations in the user guide, the technical guide or the installation guide for CASIO EXILIM EX-Z16. You'll find the answers to all your questions on the CASIO EXILIM EX-Z16 in the user manual (information, specifications, safety advice, size, accessories, etc.). Detailed instructions for use are in the User's Guide.

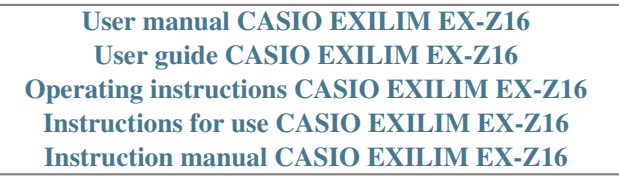

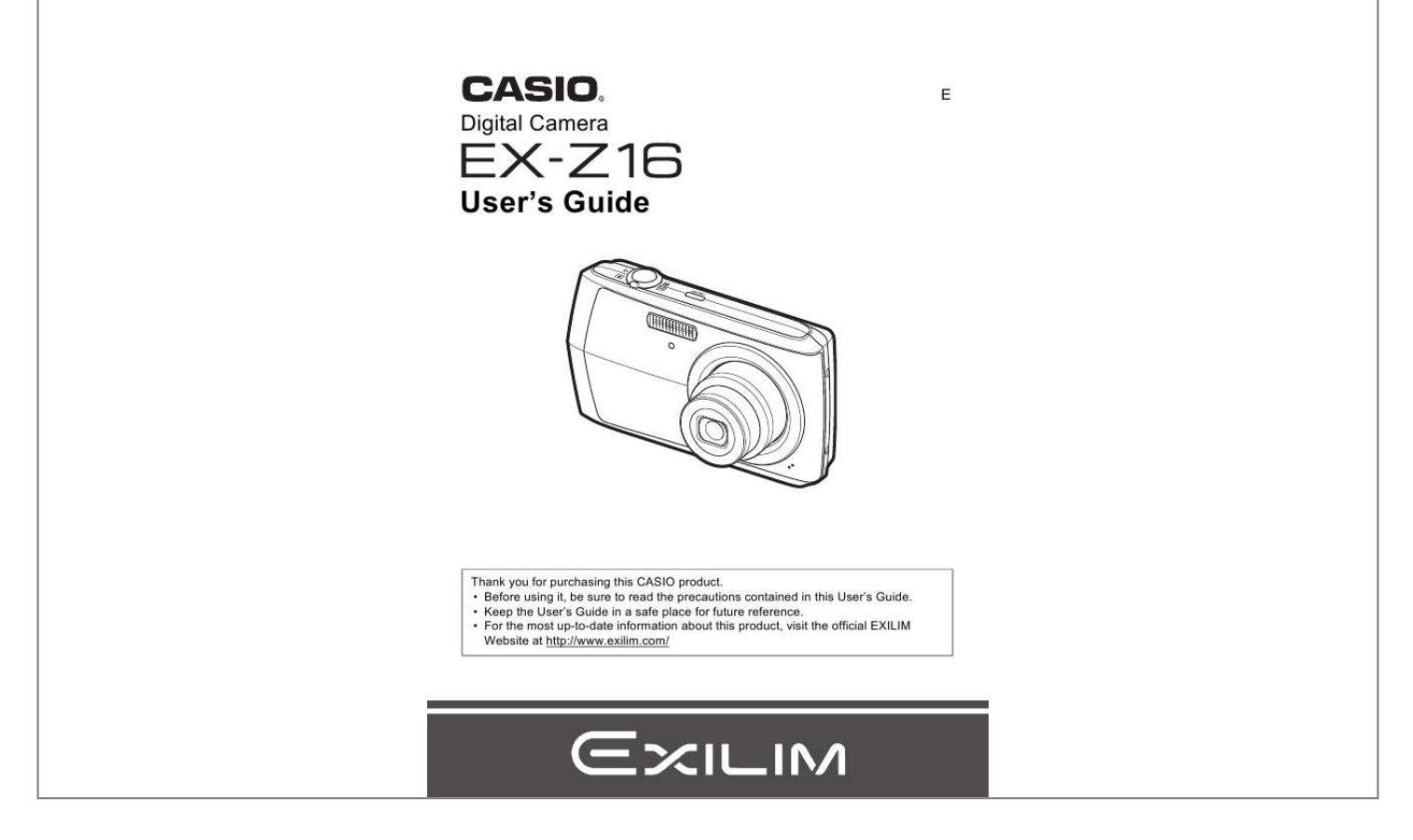

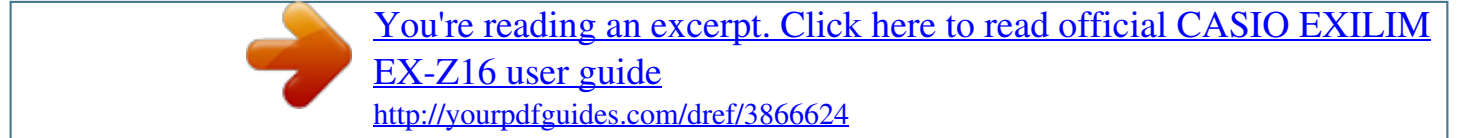

## *Manual abstract:*

*Digital camera Rechargeable lithium ion battery (NP-80) Charger unit (BC-81L) To attach the strap to the camera 1 Power cord Strap Attach strap here. 2 USB cable CD-ROM Basic Reference 2 Read this first! · The contents of this manual and the bundled Basic Reference are subject to change without notice. · The contents of this manual have been checked at each step of the production process. Feel free to contact us if you notice anything that is questionable, erroneous, etc. · Any copying of the contents of this User's Guide, either in part or its entirety, is forbidden. Except for your own personal use, any other use of the contents of this manual without the permission of CASIO COMPUTER CO., LTD. is forbidden under copyright laws. · CASIO COMPUTER CO., LTD. shall not be held liable for any damages or lost profits suffered by you or any third party due to the use or malfunction of this product. · CASIO COMPUTER CO., LTD. shall not be held liable for any damages, lost profits, or claims by third parties arising out of the use of Photo Transport or YouTube Uploader for*

*CASIO. · CASIO COMPUTER CO.*

*, LTD. shall not be held liable for any damages or lost profits caused by loss of memory contents due to malfunction, repair, or any other reason. · Note that the example screens and product illustrations shown in this User's Guide may differ somewhat from the screens and configuration of the actual camera. LCD Panel The liquid crystal panel of the monitor screen uses high-precision technology that provides a pixel yield in excess of 99.99%.*

*This means that some very small number of pixels may not light or may remain lit at all times. This is due to the characteristics of the liquid crystal panel, and does not indicate malfunction. Take a few test shots Before shooting your final image, shoot a test shot to ensure that the camera is recording correctly. 3 Contents Unpacking . . . . . . .*

> *. . . . . . . . . . . . . . . . . . . . . . . . . . . . . . . . Read this first! . . . . . . . . . . . . . . . . . . . . . . . . . . . . . . . . . . . . . . . . . . . . . . General Guide . . . . . . . . . . . . . . . . . . . . . . . . . . . . . . . . . . . . . . . . . . . . . . Monitor Screen Contents . . . . . . . . . . . . . . . . . . . . . . . . . . . . . . . . . . . . . . ... 2 ... 3 ..*

*. 8 . . 10 Quick Start Basics 13 What is a digital camera? . . . . . . .*

*. . . . . . . . . . . . . . . . . . . . . . . . . . . . . . . . 13 What you can do with your CASIO camera . . . . . . . . . . . . . . . . . . . . . . . . . . 14 First, charge the battery prior to use.. . . . . . . . . . . . . . . . . . . . . . . . . . . . . . . 15 Charging the Battery . . . . . . . . . . . . . . . . . . . .*

*. . . . . . . . . . . . . . . . . . . . . . . . . . 15 To load the battery . . . . . . . . . . . . . . . . . . . . . . . . . . . . . . . . . . . . . . . . . . . . . . . 18 Configuring Basic Settings the First Time You Turn On the Camera. . . . . . . 20 Preparing a Memory Card . . . . . . . . . . . . . . . . . . . . . . . . . . . . . . . . . . . . . . . 21 Supported Memory Cards. . . . . . . . . . . . . . . . . . . . . . . . . . . . . . . . . . . . . . . . . . 21 To load a memory card . . . . . . . . . . . . . . . . . . . . . . . . . . . . . . . . . . . . . . . . . . . . 21 To format (initialize) a new memory card . . . . . . . . . . . . . . . . . . . . . . . . . . . . . . 22 Turning the Camera On and Off . . . . . . . . . . . . . . . . . . . . . . . . . . . . . . . . . . 23 To turn power on . . . . . . . . . . . . . . . . . . . . . . . . . . . . . . . . . . . . . . . . . . . . . . . . . 23 To turn off the camera . . . . . . . . . . . . . . . . . . . . . . . . . . . . . . . . . . . . . . . . . . . . . 23 Holding the Camera Correctly . . . . . . . . . . . . . . . . . . . . . . . . . . . . . . . . . . To shoot a snapshot. . . . . . . .*

*. . . . . . . . . . . . . . . . . . . . . . . . . . . . . . . . . . Viewing Snapshots . . . . . . . . . . . . . . . . . . . . . . . . . . . . . . . . . . . . . . . . . . Deleting Images. . . . . . . . . . . . . . . . . . . . . . . . . . . . . . . . . . . . . . . . . . . . . .. .. .. .. 24 25 28 29 To delete a single file . . . . . . . . . . . . . . . . . . . . . . . . . . . . . . . . . . . . . . . . . . . . . 29 To delete all files . . . . . . . . . . . . . . . . . . . . . . . . . . . . . . . . . . . . . . . . . . . . . . . . . 29 Snapshot Shooting Precautions . . . . . . . . . . . . . . . . . . . . . . . . . . . . . . . . . . 30 Auto Focus Restrictions . . . . . . . . . . . . . . . . . . . . . . . . . . . . . . . . . . . . . . . . . . . 30 Snapshot Tutorial Using the Control Panel. . . . . . . . . . . . . . . . . . . . . . . . . . . . . . . . . . . . . . . Changing the Image Size . . . . . . . . . . . . . . . . . . . . . . . . . . . . . . . . (Size) Using Flash . . . . . . . . . . . . . . . . . . . . . . . . . . . . . . . . . .*

*. . . . . . . . .(Flash) Using the Self-timer . . . . . . . . . . . . . . . . . . . . . . . . . . . . . . . . (Self-timer) Specifying the Auto Focus Area . . . . . . . . . . . . . . . . . . . . . . . . (AF Area) Specifying ISO Sensitivity . . . . . . . . . . . . . . . . . . . . . . . . . . . . . . . . . (ISO) Using the easy Mode . . . . . . . . . . . . . . . . . . . . . . . . . . . . . . (easy Mode) Using Face Detection . . . . . . . . . . . . . . . . . . . . . . . . . . . (Face Detection) Changing the Control Panel Date/Time Style . . . . . . . . . . . . . . . . . . . . . . Shooting with Zoom . . . . . . . . . . . . . . . . . . . . . . . . . . . . . . . . . . . . . . . . . . . . .. .. .. .. . . .. .. .. .. 31 31 32 36 38 39 41 42 44 45 45 Optical Zoom and Digital Zoom Switch Point . . . . . . . . . . . . . . . . . . . . . . . . . . . 46 4 Contents Recording Movie Images and Audio 48 To record a movie . . . . . . . . . . . . . . . . . . . . . . . . . . . . . . . . . . . . . . . . . . . . . 48 Shooting a Snapshot while Shooting a Movie . . . . . . . . . . . . . . . . . . . . . . . . 50 Recording Audio Only . . . . . . . . . . . . . . . . . . . . . . . . . . (Voice Recording) . . 50 To play back an audio recording . . . . . . . . . . . . . . . . . . . . . . . . . . . . . . . . . . . . .*

*51 Using BEST SHOT 52 What is BEST SHOT? . . . . . . . . . . . . . . . . . . . . . . . . . . . . . . . . . . . . . . . . . . 52 Some Sample Scenes . . . . . . . . . . . . . . . . . . . . . . . . . . . . . . . . . . . . . . . . . . . . 52 To shoot an image with BEST SHOT. . . . . . . . . . . . . . . . . . . . . . . . . . . . . . . 52 Advanced Settings 55 Using On-screen Menus . . . . . . . . . . . . . . . . . . . . . . . . . . . . . . . . . . . . . . . . 55 REC Mode Settings . . . . . . . . . . . . . . . . . . . . . . . . . . . . . . . . . . . . (REC) . . 57 Selecting a Focus Mode . . . . . . . . . . . . . . . . . . . . . . . . . . . . . . . . . (Focus) . . . Changing the Focus Frame Shape . . . . . . . . . . . . . . . . . . . (Focus Frame) . . . Using Continuous Shutter . . . . . . . . . . . . . . . . . . . . . . . . . . . . . . . . . . (CS) . . . Using the Self-timer . . . . . . . . . . . . . . . . . . . . . . . . . . . . . . . . . . (Self-timer) . . . Shooting with Face Detection . . . . . . . . . . . . . . . . . . . . . .(Face Detection) . . . Reducing the Effects of Camera and Subject Movement . . . . (Anti Shake) . . . Specifying the Auto Focus Area . . . . . . . . . . . . . . . . . . . . . . . . . . (AF Area) . . . Using the easy Mode . . . . . . . . . . . .*

*. . . . . . . . . . (easy Mode) . . . Assigning Functions to the [4] and [6] Keys . . . . . . . . . . . . . . . (L/R Key) . . . Displaying the On-screen Grid . . . . . . . . . . . . . . . . . . . . . . . . . . . . . . (Grid) . . . Turning Digital Zoom On or Off . . . . . . . . . . . . . . . . . . . . . . .(Digital Zoom) . . . Turning on Image Review . . . . . . . . . . . . . . . . . . . . . . . . . . . . . . . (Review) . . . Using Icon Help . . . . . . . . . . . . . . . . . . . . . . . . . . . . . . . . . . . . . (Icon Help) . . . Configuring Power On Default Settings . . . . . . . . . . . . . . . . . . . . (Memory) . . . Specifying Snapshot Size . . . . . . . . . . . . . . . . . . . . . . . . . . . . . . . . . (Size) . . . Specifying Snapshot Image Quality . . . . . . . . . . . . . . . (Quality (Snapshot)) . . . Specifying Movie Image Quality . . . . . . . . . . . . . . . . . . . . .(Quality (Movie)) . . . Correcting Image Brightness . . . . . . . . . . . . . . . . . . . . . . . . . . . . (EV Shift) . . . Controlling White Balance . . . . . . . . . . . . . . . . . . . . . . . . . (White Balance) . . . Specifying ISO Sensitivity . . . . . . . . . . . . . . . . . . . . . . . . . . . . . . . . . .(ISO) . . . Specifying the Metering Mode . . . . . . . . . . . . . . . . . . . . . . . . . . .(Metering) . .*

*. . . . . . . . . .*

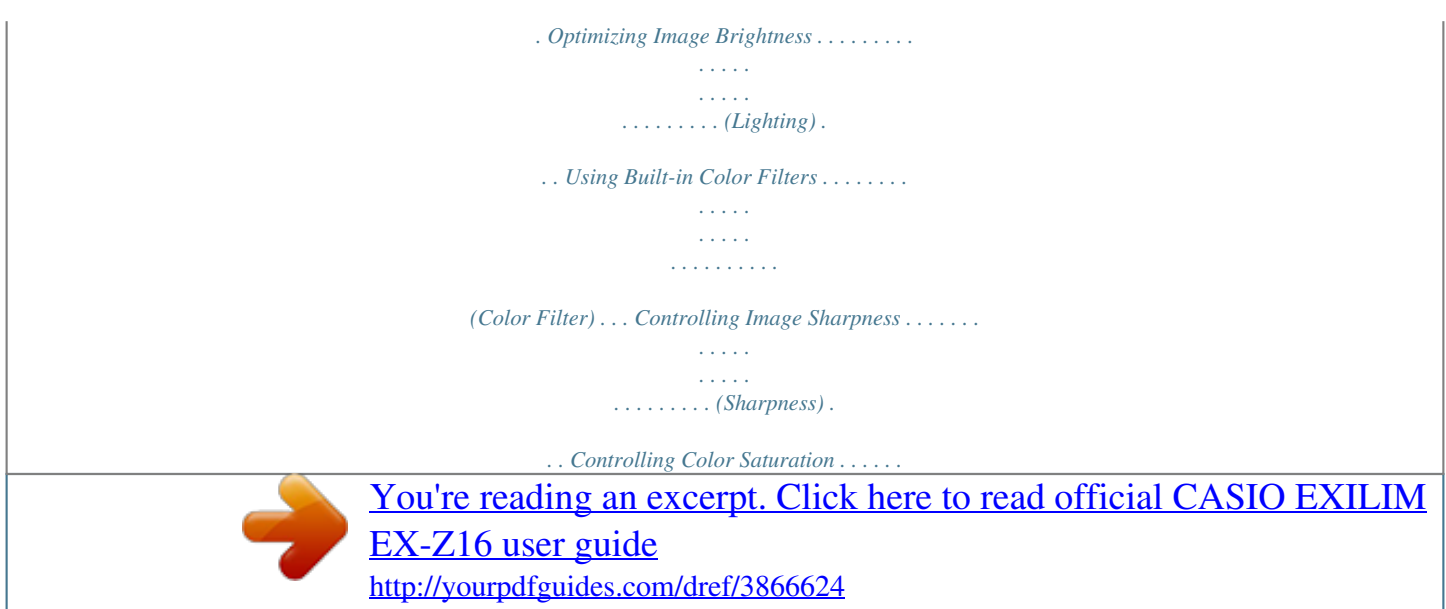

 *. . . . . . . . . . . . . . . . . . . . . (Saturation) . . . Adjusting Image Contrast . . . . . . . . . . . . . . . . . . . . . . . . . . . . . . . (Contrast) . . . Specifying Flash Intensity . . . . . . . . . . . . . . . . . . . . . . . . . (Flash Intensity) . . . 57 60 61 61 62 62 63 63 63 64 64 64 64 65 66 66 66 67 68 69 69 69 70 70 70 70 70 Image Quality Settings . . . . . . . . . . . . . . . . . . . . . . . . . . . . . . . . (Quality) . . 66 5 Contents Viewing Snapshots and Movies Viewing Snapshots . . . . . . . . . . . . . . . . . . . . . . . . . . . . . . . . . . . . . . . . . . Viewing a Movie. . . . . . . . . . . . . . . . . . . . . . . . . . . . . . . . . . . . . . . . . . . . . Zooming an On-screen Image . . . . . . . . . . . . . . . . . . . . . . . . . . . . . . . . . . Displaying the Image Menu . . . . . . . . . . . . . . . . . . . . . . . . . . . . . . . . . . . . Viewing Snapshots and Movies on a TV Screen . . . . . . . . . . . . . . . . . . . . .. .. . . .. .. 71 71 71 72 72 73 Other Playback Functions (PLAY) .. .. . . .. .. .. .. . . 75 75 76 76 77 78 78 79 79 Playing a Slideshow on the Camera . . . . . . . . . . . . . . . . . . . . (Slideshow) Using Red Eye Correction . . . . . . . . . . . . . . . . . . . . . . . . . . . . (Red Eye) Selecting Images for Printing . . . . . . . . . . . . . . . . . . . . . (DPOF Printing) Protecting a File Against Deletion . . . . .*

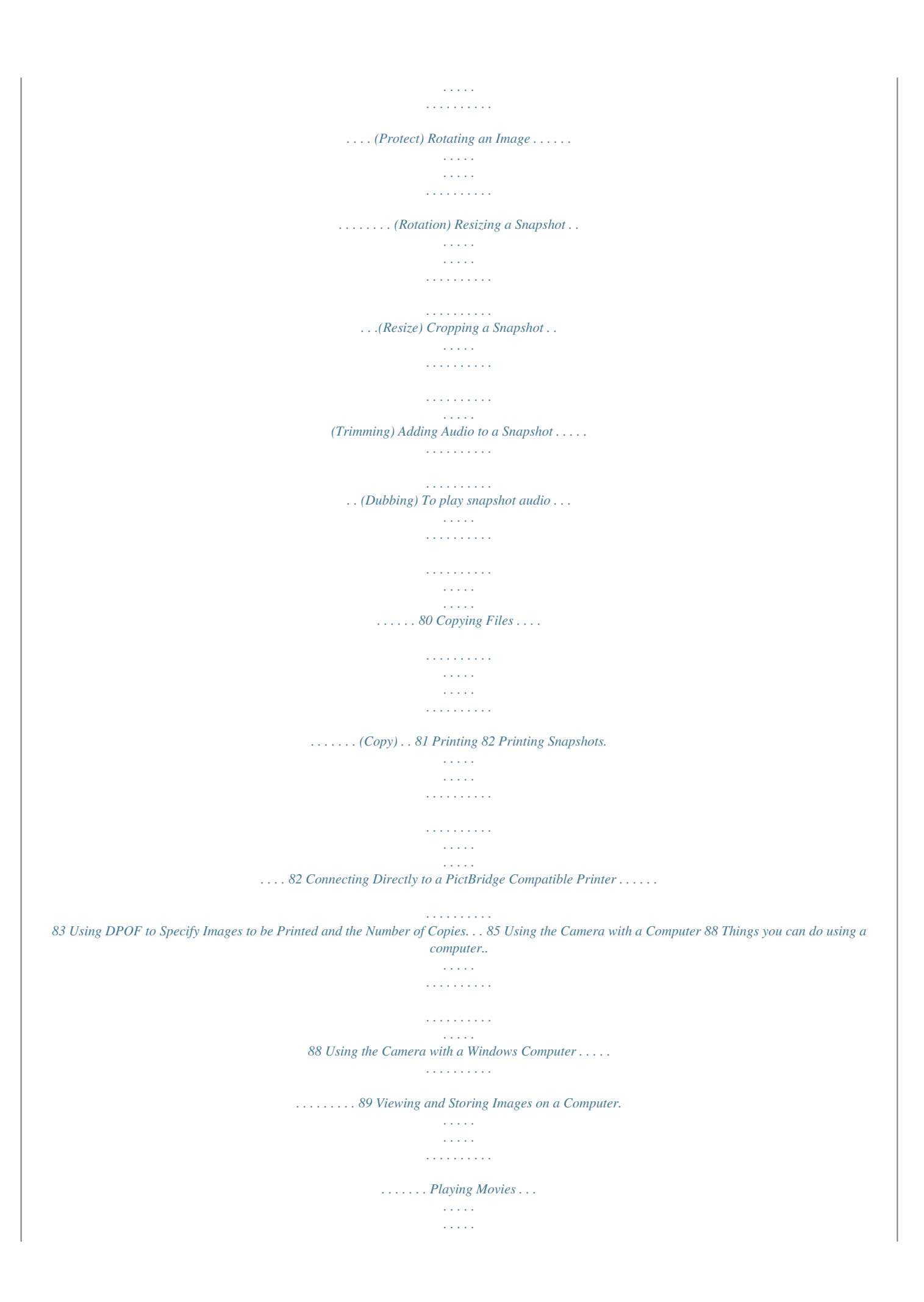

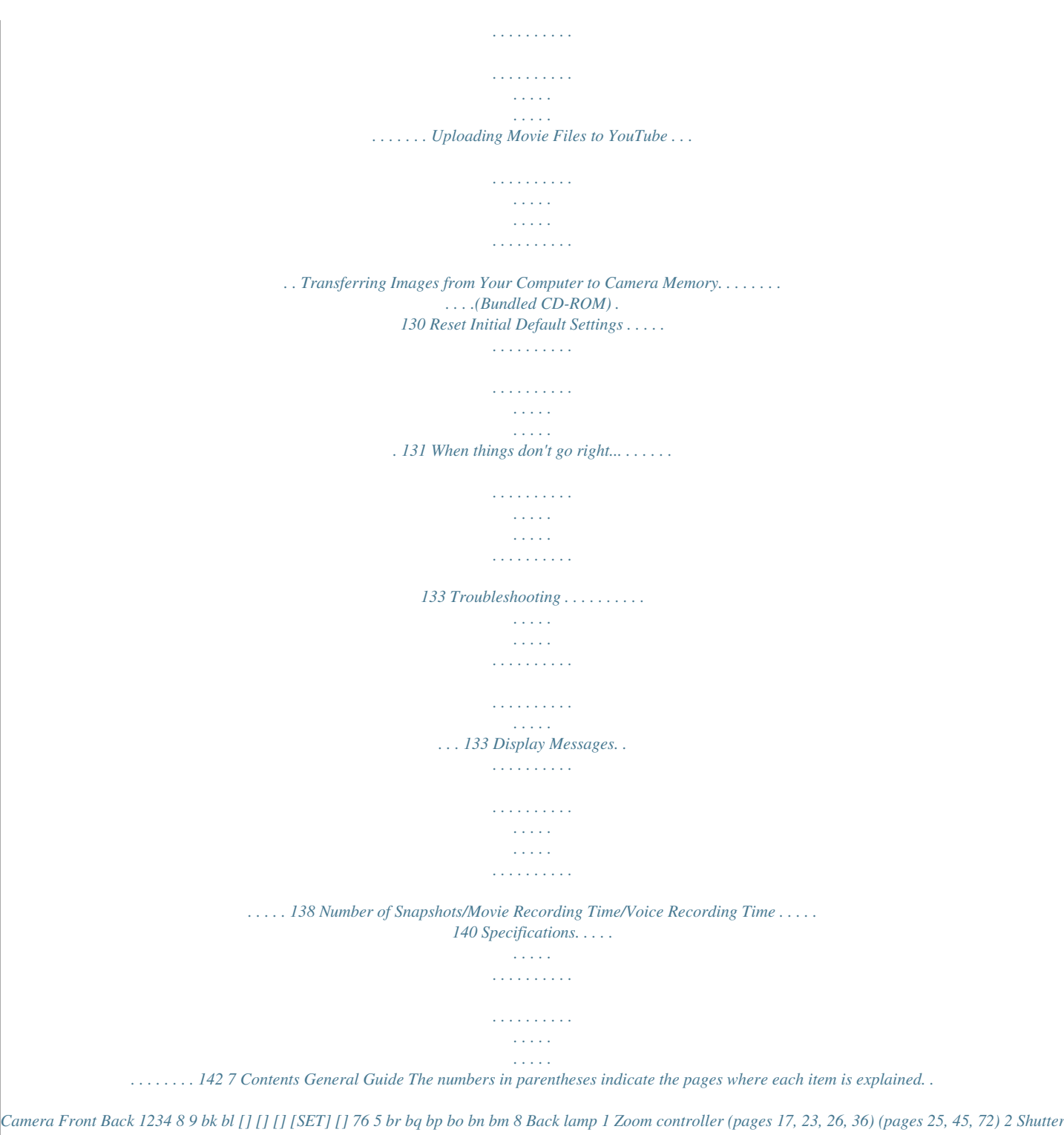

*button (page 25) 9 [0] (Movie) button (page 48) 3 [ON/OFF] (Power) (page 23) bk[MENU] button (page 55) 4 Flash (page 36) blStrap hole (page 2) 5 Microphone (pages 49, 80) bm[SET] button (page 31) bn[BS] button (page 52) 6 Lens bo[p] (PLAY) button 7 Front lamp (page 38) (pages 23, 28) Bottom bpControl button ([8] [2] [4] [6]) (pages 29, 31, 36, 55, 117) bq[r] (REC) button (pages 23, 25) brMonitor screen (pages 10, 117) bsBattery/memory card slots (pages 18, 21, 126, 128) bs cm cl ck bt btUSB/AV port (pages 73, 83, 91, 100) ckConnector cover clSpeaker cmTripod hole Use this hole when attaching to a tripod. 8 . Charger Unit 1 1+7- Contacts 2[CHARGE] Lamp 3AC jack 2 3 9 Monitor Screen Contents The monitor screen uses various indicators, icons, and values to keep you informed of the camera's status. · The sample screens in this section are intended to show you the locations of all the indicators and figures that can appear on the monitor screen in various modes. They do not represent screens that actually appear on the camera. . Snapshot Recording 1 2 34 5 6 7 89 bk bl co bm cn bn cm bo bp bq cl ck bt bs br 1Remaining snapshot memory capacity (page 140) 2Remaining movie memory capacity (page 48) 3Recording mode (page 25) 4White balance setting (page 68) 5Continuous shutter (page 61) 6Image deterioration indicator (page 46) 7Metering mode (page 69) 8Snapshot image size (page 32) 9Snapshot image quality (page 66) bkMovie image quality (page 35) blFlash (page 36) bmSelf-timer (page 38) bnAF Area (page 39) boISO sensitivity (page 41) bpeasy Mode (page 42) bqFace Detection (page 44) brDate/time (page 45) bsTimestamp indicator (page 111) btExposure compensation (page 67) ckFocus frame (pages 26, 40) clBattery level indicator (page 19) cmHistogram (page 117) cnAnti Shake (page 62) coFocus mode (page 57) 10 . Shutter Button Half-pressed 1 2 3 4 5 6 1Recording mode (page 25) 2Flash (page 36) 3ISO sensitivity (page 41) 4Aperture value 5Shutter speed 6Focus frame (pages 26, 40) NOTE · If the current aperture, shutter speed, ISO sensitivity, or Auto Exposure is not correct, the setting*

*will turn orange when you half-press the shutter button. . easy Mode 12 3 4 1Flash (page 36) 2Self-timer (page 38) 3Remaining snapshot memory capacity (page 140) 7 5 6 4Snapshot image size (page 32) 5Date/time (page 45) 6Battery level indicator (page 19) 7Focus frame (pages 26, 40) 11 . Movie Recording 1 23 9 8 7 6 12 3 bq bp bo bnbmblbk 4 5 1Flash (page 36) 2Recording mode (page 48) 3White balance setting (page 68) 4Remaining movie memory capacity (page 48) 5Movie recording time (page 48) 6Exposure compensation (page 67) 7Battery level indicator (page 19) 8Histogram (page 117) 9Anti Shake (page 62) . Snapshot Viewing 4 5 6 7 8 9 1File type 2Protect indicator (page 77) 3Folder name/file name (page 105) 4Snapshot image quality (page 66) 5Snapshot image size (page 32) 6ISO sensitivity (page 41) 7Aperture value 8Shutter speed 9Date/time (page 45) bkMetering mode (page 69) blWhite balance setting (page 68) bmFlash (page 36) bnRecording mode boBattery level indicator (page 19) bpHistogram (page 117) bqExposure compensation (page 67) 1File type 2Protect indicator (page 77) 3Folder name/file name (page 105) 4Movie recording time (page 71) 5Movie image quality (page 35) 6Date/time (page 45) 7Battery level indicator (page 19) . Movie Playback 12 3 4 5 6 7 12 Quick Start Basics What is a digital camera? A digital camera stores images on a memory card, so you can record and delete images a countless number of times. Record Delete Play You can use the images you record in a variety of different ways. Store images on your computer. Print images. Attach images to e-mail. 13 Quick Start Basics What you can do with your CASIO camera Your CASIO camera is packed with a powerful selection of features and functions to make recording of digital images easier, including the following three main functions. Face Detection Point the camera at a person and it automatically detects the person's face for beautiful portraits every time.* [You're reading an excerpt. Click here to read official CASIO EXILIM](http://yourpdfguides.com/dref/3866624) [EX-Z16 user guide](http://yourpdfguides.com/dref/3866624)

## *See page 44 for more information.*

*Anti Shake The camera corrects automatically to minimize image blur due to camera movement and highspeed subject movement. See page 62 for more information. BEST SHOT Simply select the sample scene you want and the camera sets up automatically. Then all you need do is press the shutter button for perfect images. See page 52 for more information. 14 Quick Start Basics First, charge the battery prior to use. Note that the battery of a newly purchased camera is not charged. Perform the steps under "Charging the Battery" to bring the battery to a full charge. · Your camera requires a special CASIO rechargeable lithium ion battery (NP-80) for power. Never try to use any other type of battery.*

*Charging the Battery . Using a Battery Charger to Charge the Battery 1. Positioning the positive + and negative - terminals of the battery with those of the charger unit, load the battery into the charger unit. 2. Plug the charger unit into a household power outlet. About 210 minutes are required to reach full charge. The [CHARGE] lamp will go out when charging is complete. Unplug the power cord from the power outlet and then remove the battery from the charger. [CHARGE] lamp [CHARGE] Lamp Operation Lamp Status Lit Red Flashing Red Off Description Charging Abnormal ambient temperature, charger problem, or battery problem (page 126) Charging complete 15 Quick Start Basics . Using the USB Cable to Charge the Battery The battery loaded in the camera is charged whenever the camera is connected directly to a computer with the USB cable.*

*· Depending on the setup of your computer, you may not be able to charge the camera's battery over a USB connection. If this happens, use of the charger that comes with the camera is recommended. 1. 2. Load the battery into the camera (page 18).*

*Turn off the camera. Check to make sure that the camera's monitor screen is blank. If it isn't, press [ON/OFF] (Power) to turn off the camera. IMPORTANT! · If you connect the camera to a computer for the first time after you purchase it while the camera is turned on, the computer will enter a camera recognition operation. If this happens, perform the procedure on page 90 or 99.*

*After the computer recognizes the camera, turn off the camera. [ON/OFF] (Power) Monitor screen 16 Quick Start Basics 3. With your computer turned on, connect the camera to it. Charging will start at this time. The back lamp will light red while charging is in progress and go out after charging is complete. It takes about 170 minutes to achieve a full charge. Charging may take longer depending on charging conditions. USB port USB cable (included with camera) Large connector USB/AV port Small connector Making sure that the mark on the USB cable connector is towards the lens side, connect the cable to the camera. Back Lamp Operation Lamp Status Lit Red Flashing Red Off Description Charging Abnormal ambient temperature, charging taking abnormally long, or battery problem (page 126) Charging complete Back lamp 4. After charging is complete, disconnect the USB cable from the camera and then from the computer.*

*IMPORTANT! · Charging is not performed when connected to the USB port of a printer, TV, etc. · Charging will not start whenever the battery temperature is 0°C (32°F) or below or 60°C (140°F) or above. · Charging is not performed while the connected computer is in the hibernate mode. · Depending on the setup of your computer, you may not be able to charge the camera's battery over a USB connection. If this happens, use of the charger that comes with the camera is recommended. · A charging error can occur immediately after charging begins or some time after charging begins. A charging error is indicated by the back lamp flashing red. 17 Quick Start Basics Other Charging Precautions · Use the special charger (BC-81L if included with camera, BC-80L if purchased separately) to charge the special lithium ion battery (NP-80). Never use any other type of charger device. Attempting to use a different charger can result in unexpected accident.*

*· A battery that is still warm due to normal use may not charge fully. Give the battery time to cool before charging it. · A battery discharges slightly even when it is not loaded in the camera. Because of this, it is recommended that you charge the battery immediately before you need to use it. · Charging the camera's battery may cause interference with TV and radio reception.*

*If this happens, plug the charger into an outlet that is further away from the TV or radio. · Actual charging time depends on current battery capacity and charging conditions. To load the battery 1. Open the battery cover. Slide the battery cover slider towards OPEN and then open it as indicated by the arrows in the illustration.*

*1 2 2. Load the battery. With the EXILIM logo on the battery facing upwards (in the direction of the monitor screen), hold the stopper next to the battery in the direction indicated by the arrow as you slide the battery into the camera. Press the battery in until the stopper secures it in place. Stopper Battery contacts EXILIM logo Front Back 18 Quick Start Basics 3. Close the battery cover. Close the battery cover and then shift the slider towards LOCK. · For information about how to replace the battery, see page 126. 2 1 Checking Remaining Battery Power As battery power is consumed, a battery indicator on the monitor screen indicates remaining power as shown below. Remaining Power Battery Indicator Indicator Color Cyan High \* \* Amber \* \* Red Low \* \* Red indicates battery power is low.*

*Charge the battery as soon as possible. Recording is not possible when is indicated. Charge the battery immediately. · The level shown by the battery indicator may change when you switch between the REC mode and PLAY mode. · The camera date and time display will not be correct if the camera is left for about two days with no power supplied while the battery is dead. If this happens, load new battery and then set the correct time and date (page 111). · See page 144 for information about battery life and memory capacity. Battery Power Conservation Tips · When you do not need to use the flash, select ? (Flash Off) for the flash setting (page 36). · Enable the Auto Power Off and the Sleep features to protect against wasting battery power when you forget to turn off the camera (pages 113, 113). 19 Quick Start Basics Configuring Basic Settings the First Time You Turn On the Camera The first time you load a battery into the camera, a screen appears for configuring the display language, date, and time settings.*

*Failure to set the date and time correctly will cause the wrong date and time data to be recorded with images.*

[You're reading an excerpt. Click here to read official CASIO EXILIM](http://yourpdfguides.com/dref/3866624)

[EX-Z16 user guide](http://yourpdfguides.com/dref/3866624)

 *IMPORTANT! · A screen for language selection will not appear in step 2 of the procedure below if you purchased a camera intended for the Japanese market. To change the display language from Japanese in this case, use the procedure under "Specifying the Display Language (Language)" (page 112). Note that a version of this manual in the language you select may not be included with a camera intended for the Japanese market. · Camera models sold in certain geographic areas may not support display language selection.*

*1. 2. 3. Press [ON/OFF] (Power) to turn on the camera. Use [8], [2], [4], and [6] to select the language you want and then press [SET]. [ON/OFF] (Power) [BS] [SET] Use [8] and [2] to select a date style and then press [SET]. Example: July, 10, 2012 YY/MM/DD \* 12/7/10 DD/MM/YY \* 10/7/12 MM/DD/YY \* 7/10/12 4. Set the date and the time. Use [4] and [6] to select the setting you want to change and then use [8] and [2] to change it. To switch between 12-hour and 24-hour format, press [BS]. 5. After setting the date and time, use [4] and [6] to select "Apply" and then press [SET]. If you make a mistake configuring display language, date, or time settings with the above procedure, refer to the following pages for information about how to correct the settings. Display language: Page 112 Date and time: Page 111 20 Quick Start Basics NOTE · Each country controls its local time offset and the use of summer time, and so they are subject to change. · Removing the battery too soon after you set the time and date can cause the date and time display to become incorrect.*

*Do not remove the battery for at least 24 hours after configuring settings. Preparing a Memory Card Though the camera has built-in memory that can be used to store images and movies, you probably will want to purchase a commercially available memory card for greater capacity. The camera does not come with a memory card. Images and movies recorded while a memory card is loaded are saved to the memory card. When no memory card is loaded, images and movies are saved to built-in memory. · For information about memory card capacities, see page 140. Supported Memory Cards SD Memory Card SDHC Memory Card Use one of the above types of memory card. To load a memory card 1. Press [ON/OFF] (Power) to turn off the camera and then open the battery cover. Slide the battery cover slider towards OPEN and then open it as indicated by the arrows in the illustration.*

*1 2 2. Load a memory card. Positioning the memory card so its front is facing upwards (in the direction of the monitor screen), slide it into the card slot all the way in until you hear it click securely into place. Front Front Back 21 Quick Start Basics 3. Close the battery cover.*

*Close the battery cover and then shift the slider towards LOCK. · For information about how to replace the memory card, see page 128. 2 1 IMPORTANT! · Never insert anything besides a supported memory card (page 21) into the memory card slot. · Should water or any foreign object ever get into the card slot, immediately turn off the camera, remove the battery, and contact your retailer or nearest CASIO authorized service center. To format (initialize) a new memory card You need to format a new memory card before using it for the first time.*

*1. 2. 3. Turn on the camera and press [MENU]. Select the "Set Up" tab, select "Format" and then press [6]. Use [8] and [2] to select "Format" and then press [SET]. IMPORTANT! · Formatting a memory card that already has snapshots or other files on it, will delete its contents. Normally you do not need to format a memory card again. However, if storing to a card has slowed down or if you notice any other abnormality, re-format the card. · Be sure to use the camera to format a memory card.*

*Formatting a memory card on a computer and then using it in the camera can slow down data processing by the camera. In the case of an SD or SDHC memory card, formatting on a computer can result in non-conformity with the SD format, causing problems with compatibility, operation, etc. · Before formatting a new Eye-Fi card to use it for the first time, copy the Eye-Fi Manager install files to your computer. Do this before formatting the card. 22 Quick Start Basics Turning the Camera On and Off To turn power on To enter the REC mode, press [ON/OFF] (Power) or [r] (REC). To enter the PLAY mode, press [p] (PLAY). The back lamp will light (green) momentarily and the camera will turn on. If you are entering the REC mode, the lens will extend from the camera at this time. · Take care to ensure that nothing is restricting or coming into contact with the lens as it extends. Holding the lens with your hand so it cannot extend creates the risk of malfunction.*

*· Pressing [p] (PLAY) while in the REC mode switches to the PLAY mode. The lens retracts about 10 seconds after switching modes. · The Sleep function or Auto Power Off (pages 113, 113) will turn off power automatically if you do not perform any operation for a preset amount of time. [ON/OFF] (Power) Back lamp [p] (PLAY) [r] (REC) To turn off the camera Press [ON/OFF] (Power). · You can configure the camera so power does not turn on when you press [r] (REC) or [p] (PLAY).*

*You also can configure the camera to turn off when you press [r] (REC) or [p] (PLAY) (page 114). 23 Quick Start Basics Holding the Camera Correctly Your images will not come out clearly if you move the camera when you press the shutter button. When pressing the shutter button, be sure to hold the camera as shown in the illustration below, and keep it still by pressing your arms firmly against your sides as you shoot. Holding the camera still, carefully press the shutter button and take care to avoid all movement as the shutter releases and for a few moments after it releases. This is especially important when available lighting is low, which slows down the shutter speed.*

*Horizontal Vertical Hold the camera so the flash is above the lens. NOTE · Take care that your fingers and the strap do not cover any of the areas indicated in the illustration. · To protect against accidentally dropping the camera, attach the wrist strap and make sure it is around your fingers or wrist while you are operating the camera. · Never swing the camera around by its strap. · The supplied strap is intended for use with this camera only. Never use it for any other purpose. Front lamp Flash Lens Microphone Strap 24 Quick Start Basics To shoot a snapshot 1. Press [r] (REC) to turn on the camera. Make sure R is on the display. If it isn't, see page 52.*

*Snapshot mode icon Monitor screen Shutter button [r] (REC) Remaining Snapshot Memory Capacity (page 140) 2. Point the camera at the subject.*

[You're reading an excerpt. Click here to read official CASIO EXILIM](http://yourpdfguides.com/dref/3866624) [EX-Z16 user guide](http://yourpdfguides.com/dref/3866624)

 *You can zoom the image, if you want. Zoom controller w Wide Angle z Telephoto 25 Quick Start Basics 3. Half-press the shutter button to focus the image. When focus is complete, the camera will beep, the back lamp will light green, and the focus frame will turn green. Back lamp Focus frame Half-press Press lightly until the button stops. Beep, beep (Image is in focus.) When you half-press the shutter button, the camera automatically adjusts exposure and focuses on the subject it is currently pointed at. Mastering how much pressure is required for a half-press and a full-press of the shutter button is an important technique for goodlooking images.*

*· The focus frame in the screen shots included in this manual is shown at ß. Note that you can change the form of the focus frame, if you want (page 60). 4. Continuing to keep the camera still, press the shutter button the rest of the way down. This records the snapshot.*

*Full-press Recording a Movie Press [0] (Movie) to start movie recording. Press [0] (Movie) again to stop movie recording. See page 48 for details. [0] (Movie) Snap (Image is recorded.) 26 Quick Start Basics .*

*If the image does not focus... If the focus frame stays red and the back lamp is flashing green, it means that the image is not in focus (because the subject is too close, etc.). Re-point the camera at the subject and try to focus again. . If the subject is not in the center of the frame...*

*"Focus lock" (page 59) is the name of a technique you can use when you want to shoot an image in which the subject to be focused on is not within the focus frame in the center of the screen. . To track the movement of a moving subject Half-press the shutter button to follow and focus automatically on a moving subject. See "Ë Tracking" (page 39) for more information. 27 Quick Start Basics Viewing Snapshots Use the following procedure to view snapshots on the camera's monitor screen. · For information about how to play back movies, see page 71. 1. Press [p] (PLAY) to enter the PLAY mode. · This will display one of the snapshots currently stored in memory. · Information about the displayed snapshot also is included (page 12).*

*· You also can clear the information to [p] (PLAY) view only the snapshot (page 117). · You can zoom in on the image by sliding the zoom controller towards z (page 72). If you are recording a snapshot that is very important to you, it is recommended that you zoom the image and check its details after recording it. 2. Use [4] and [6] to scroll between images.*

*· Holding down either button scrolls at high speed. [6] [6] [4] [4] NOTE · Half-pressing the shutter button while in the PLAY mode or while a menu screen is displayed will switch directly to the REC mode. 28 Quick Start Basics Deleting Images If memory becomes full, you can delete images you no longer need to free up storage and record more images. IMPORTANT! · Remember that a file (image) delete operation cannot be undone. · Deleting an audio snapshot (page 79) deletes both the snapshot and the audio file.*

*To delete a single file 1. 2. 3. Press [p] (PLAY) to enter the PLAY mode and then press [2] ( ). Use [4] and [6] to scroll through the files until the one you want to delete is displayed. Use [8] and [2] to select "Delete" and then press [SET]. · To delete other files, repeat steps 2 and 3. · To exit the delete operation, press [MENU]. To delete all files 1. 2.*

*3. Press [p] (PLAY) to enter the PLAY mode and then press [2] ( Use [8] and [2] to select "Delete All Files" and then press [SET]. ). Use [8] and [2] to select "Yes" and then press [SET] to delete all files. This will cause the message "There are no files" to appear. 29 Quick Start Basics Snapshot Shooting Precautions Operation · Never open the battery cover while the back lamp is flashing green. Doing so can result in the image you just shot being saved incorrectly, damage to other images stored in memory, malfunction of the camera, etc. · If unwanted light is shining directly onto the lens, shade the lens with your hand when shooting an image. Monitor Screen when Shooting Snapshots · Subject brightness conditions can cause monitor screen response to slow and*

*can cause digital noise in the monitor screen image. · The image that appears on the monitor screen is for image composition. The actual image will be recorded at the quality set for the image quality setting (page 66). Shooting Indoors under Fluorescent Lighting · Minute flickering of fluorescent lighting can affect the brightness or color of an image. Auto Focus Restrictions · Any of the following can make proper focus impossible. Solid color wall or other very low contrast subject Strongly back lit subject Very shiny subject Blinds or other subject with a repeating horizontal pattern*

*Multiple subjects at varying distances from the camera Subject in a dark location Camera movement while shooting Fast-moving subject Subjects outside the focus range of the camera · If you cannot focus properly, try using focus lock (page 59) or Manual Focus (page 57). 30 Quick Start Basics Snapshot Tutorial Using the Control Panel The Control Panel can be used to configure camera settings.*

*1. In the REC mode, press [SET]. This will cause a Control Panel to appear along the right side of the monitor screen. The settings available for the currently selected Control Panel also appear. You can use the control panel to configure various camera settings.*

*[8] [2] [4] [6] [SET] 2. Use [8] and [2] to select the setting you want to change. 1Snapshot image size/quality\* Available settings Control Panel (pages 32, 66) 2Movie image quality (page 35) 3Flash (page 36) 4Self-timer (page 38) 5AF Area (page 39) 6ISO sensitivity (page 41) 7easy Mode (page 42) 8Face Detection (page 44) 9Date/Time (page 45) \* Snapshot image quality cannot be changed using the Control Panel. 1 2 3 4 5 6 7 8 9 3. 4. 5. Use [4] and [6] to change the setting. If you want to configure another setting, repeat steps 2 and 3. After all of the settings are the way you want, press [SET]. This will apply the settings and return to the REC mode.*

*NOTE · You also can configure settings other than those listed above (page 55). · The Control Panel cannot be displayed while an easy Mode, For YouTube, or Voice Recording Operation is in progress. 31 Snapshot Tutorial Changing the Image Size (Size) . Pixels A digital camera image is a collection of small dots called "pixels". The more pixels there are in an image, the more detail there will be. However, you generally can do with fewer pixels when printing an image (L size) through a print service, attaching an image to e-mail, when viewing the image on a computer, etc.*

> [You're reading an excerpt. Click here to read official CASIO EXILIM](http://yourpdfguides.com/dref/3866624) [EX-Z16 user guide](http://yourpdfguides.com/dref/3866624) <http://yourpdfguides.com/dref/3866624>

 *Pixel . About image sizes The size of an image indicates how many pixels it contains, and is expressed as horizontal pixelsxvertical pixels. 8M (3264x2448) size image = Approximately 8 million pixels 3264\* 2448\* VGA (640x480) size image = Approximately 300,000 pixels 640\* 480\* \* Unit: pixels 32 Snapshot Tutorial Image Size Selection Tips Note that larger images have more pixels, so they take up more memory space. More detail, but takes up more memory. Best when you plan to print large-size prints (such as A3 size). Large Number of Pixels Small Number of Pixels Less detail, but takes up less memory. Best when you want to send images by e-mail, etc. · For information about image size, image quality, and number of images that can be stored, see page 140. · For information about movie image size, see page 35.*

*· For information about resizing existing snapshots, see page 78. 33 Snapshot Tutorial . To select the snapshot image size 1. 2. 3. In the REC mode, press [SET]. Use [8] and [2] to select the top Control Panel option (Snapshot Image Size). Use [4] and [6] to select an image size and then press [SET]. Suggested Print Size and Application Poster Print Poster Print HDTV A3 Print Good detail A4 Print 3.5"x5" Print E Mail Best when preserving memory capacity is relatively more important than image quality. Image files are smaller, which is better when attaching images to e-mail. However, images are relatively coarser. Good detail for better clarity even for images cropped (page 79) from the original Description Image Size (Pixels) 12M (4000x3000) 3:2 (4000x2656) 16:9 (4000x2240) 8M (3264x2448) 5M (2560x1920) 3M (2048x1536) VGA (640x480) · The initial factory default image size setting is "12M". · Selecting "3:2" records images with an aspect ratio of 3:2, which matches the standard aspect ratio of print paper. · The letters "HDTV" stand for "High Definition Television".*

*An HDTV screen has an aspect ratio of 16:9, which makes them wider than the usual 4:3 aspect ratio of television screens of the past. Your camera can record images that are compatible with the aspect ratio an HDTV screen. · You should regard the print paper sizes suggested here as guidelines only (200 dpi print resolution). 34 Snapshot Tutorial . Specifying Movie Image Quality Movie image quality is a standard that determines the detail, smoothness, and clarity of a movie during playback. Shooting with the high-quality (WIDE) setting will result in better image quality, but it also shortens the amount of time you can shoot. 1. 2. 3. In the REC mode, press [SET].*

*Use [8] and [2] to select the second Control Panel option from the top (Movie Image Quality). Use [4] and [6] to select the setting you want and then press [SET]. Frame Rate 30 frames/second 30 frames/second Image Quality (Pixels) Approximate Data Rate WIDE STD 848x480 640x480 12.5 Megabits/second 10.6 Megabits/second · The 16:9 aspect ratio is available only when "WIDE" is selected as the image quality.*

*· Memory capacity (Movie recording time you can shoot) will be affected by the quality settings you configure (page 141). 35 Snapshot Tutorial Using Flash (Flash) 1. 2. In the REC mode, press [2] ( once. ) Flash Use [4] and [6] to select the flash setting you want and then press [SET].*

*· If there are no indicators on the [2] () monitor screen, you can cycle through the flash modes by pressing [2] (). You can turn display information on or off by pressing [8] (DISP) (page 117). > Auto Flash ? Flash Off < Flash On ¥ Red Eye Reduction Flash fires automatically in accordance with exposure (amount of light and brightness) conditions. Flash does not fire. Flash always fires. This setting can be used to brighten a subject that normally comes out dark due to daylight or backlight (daylight synchro flash). Flash fires automatically. This type of flash can be used to reduce the chance of redness in the subject's eyes. 3. Press the shutter button to shoot.*

*Back lamp Flashes orange while the flash is charging to indicate that image recording is disabled. · You will not be able to take another flash snapshot until the lamp stops flashing orange, which indicates that charging is complete. < indicates the flash will fire. · For information about Flash Range, see page 143. 36 Snapshot Tutorial NOTE · Take care so your fingers and the strap do not block the flash. · The desired effect may not be obtained when the subject is too far away or too close. · Flash charging time (page 143) depends on operating conditions (battery condition, ambient temperature, etc.). · Shooting with flash turned off when lighting is dim results in a slow shutter speed, which can cause image blur due to camera movement. Under such conditions, secure the camera with a tripod, etc.*

*· With red eye reduction, the flash is fired automatically in accordance with exposure. It does not fire in areas where lighting is bright. · The presence of outdoor sunlight, fluorescent lighting, or some other light source can cause abnormal image colors. · Select ? (Flash Off) for the flash setting when shooting in areas where flash photograph is prohibited. Red-eye Reduction Using the flash to shoot at night or in a dimly lit room can cause red spots inside the eyes of people who are in the image.*

*This is caused when the light from the flash reflects off of the retina of the eye. When red-eye reduction is selected as the flash mode, the camera fires a preflash to cause the irises in the eyes of any people in the image to close, which reduces the chance of red eye. Note the following important points when using red-eye reduction. · Red-eye reduction does not work unless the people in the image are looking directly at the camera (flash). · Red-eye reduction may not work very well if the subjects are located far away from the camera.*

*Other Useful Flash Features · Changing the flash intensity (page 70) 37 Snapshot Tutorial Using the Self-timer (Self-timer) With the Self-timer, pressing the shutter button starts a timer. The shutter is released and the image is shot after a fixed amount of time. 1. 2. 3. In the REC mode, press [SET]. Use [8] and [2] to select the fourth Control Panel option from the top (Self-timer). Use [4] and [6] to select the setting you want and then press [SET]. ,, 10 sec Self-timer 10-second Self-timer , 2 sec Self-timer 2-second Self-timer · When shooting under conditions that slow down the shutter speed, you can use this setting to prevent image blur due to camera movement. Shoots three images: one image 10 seconds after the shutter button is pressed, and the next two images as soon as the camera is ready after shooting the previous image.*

*How long it takes for the camera to get ready to shoot depends on the image size and quality settings, whether or not a memory card is loaded in the camera, and the flash charge condition.*

## [You're reading an excerpt. Click here to read official CASIO EXILIM](http://yourpdfguides.com/dref/3866624) [EX-Z16 user guide](http://yourpdfguides.com/dref/3866624)

 *Turns off the Self-timer. " X3 Self-timer (Triple Self-timer) Self-timer Off · The front lamp flashes while the Self-timer countdown is in progress. · You can interrupt an ongoing Self-timer countdown by pressing [SET]. Front lamp 38 Snapshot Tutorial NOTE · The Self-timer cannot be used together with the following features. Continuous Shutter, certain BEST SHOT scene (Voice Recording) · The Triple Self-timer cannot be used together with the following feature. BEST SHOT scene (For YouTube) easy Mode Movie Recording Specifying the Auto Focus Area (AF Area) Û Spot This mode takes readings of a small area in the center of the image. This setting works well with focus lock (page 59). When you half-press the shutter button while this setting selected, the camera will select the optimum Auto Focus area from among nine possible areas. The focus frame of the area where the camera focuses will be displayed in green.*

*Half-pressing the shutter button focuses on the subject and causes the focus frame to track the movement of the subject. È Multi Ë Tracking 1. 2. 3. 4. In the REC mode, press [SET]. Use [8] and [2] to select the fifth Control Panel option from the top (AF Area). Use [4] and [6] to select the setting you want and then press [SET]. Point the camera at the subject and half-press the shutter button. Wait until the camera adjusts exposure and focus automatically. 39 Snapshot Tutorial 5. Press the shutter button the rest of the way down. "Û Spot" or "Ë Tracking" "È Multi" Focus frame Focus frame IMPORTANT! · Selecting "Ë Tracking" can cause vibration and noise to occur due to lens operation while tracking a subject. This does not indicate malfunction. B 40 Snapshot Tutorial Specifying ISO Sensitivity (ISO) ISO sensitivity is a measure of sensitivity to light. 1. 2. 3. In the REC mode, press [SET]. Use [8] and [2] to select the sixth Control Panel option from the top (ISO Sensitivity).*

*Use [4] and [6] to select the setting you want and then press [SET]. AUTO ISO 64 ISO 100 ISO 200 ISO 400 ISO 800 ISO 1600 Higher sensitivity Fast shutter speed (Set for shooting in dimly lit areas.) Some coarseness (increased digital noise) Adjusts sensitivity automatically according to conditions Lower sensitivity Slow shutter speed Less noise · "AUTO" ISO sensitivity always is applied for movies, regardless of the current ISO sensitivity setting. · Higher ISO sensitivity values tend to result in digital noise in images. 41 Snapshot Tutorial Using the easy Mode (easy Mode) The easy mode eliminates troublesome setups and simplifies snapshot recording. This mode is recommended for those who are new to digital imaging. 1. 2. 3. 4.*

*In the REC mode, press [SET]. Use [8] and [2] to select the third option from the bottom in the Control Panel (easy Mode). Use [4] and [6] to select "| ON" and then press [SET]. This enters the easy mode. Point the camera at the subject.*

*If the camera detects a human face, it continually focuses on the face (page 44). If the camera does not detect a face, it continually focuses on the center of the screen. · The camera will focus and adjust brightness, and focus frame will turn green. 5. When you are ready to shoot, press the shutter button. This records the snapshot. IMPORTANT! · Vibration and noise will occur due to lens operation. This does not indicate malfunction. . Using the easy Menu The easy menu contains flash, self-timer, and image size settings, plus an item for exiting the easy mode. While the camera is in the easy mode, all the other settings (besides Flash, Selftimer, Image Size, and easy Mode) on the REC tab menu (page 131) and Quality tab menu (page 131) are fixed at preset optimum values. Any settings you configured on these tabs are not used in the easy mode. 42 Snapshot Tutorial IMPORTANT! · To use the Set Up tab menu (page 132), you need to exit the easy mode. To do this, select the "easy Mode" item in step 2 of the following procedure, and then select l in step 3. After that, you can use the Set Up tab menu as you normally do.*

*1. Press [MENU]. The easy menu displays larger text than standard menus. 2. 3. Use [8] and [2] to select the menu item you want, and then press [SET]. Use [8] and [2] to select the setting you want, and then press [SET]. Menu Item: Available Settings: Flash Self-timer Image Size easy Mode Exit Menu > (Auto Flash)\* / < (Flash On) / ? (Flash Off) · (10-second self-timer) / l\* 1\* / % / ! k / l\* Exit the easy menu · An asterisk (\*) indicates reset default settings. · See the following for details. Flash (page 36) Self-timer (page 38) Image Size (page 32) · The following are the settings you can select for "easy Mode".*

*To do this: Select this setting: Stay in the easy mode, without switching to another recording type Switch from the easy mode to a standard recording type k l · On-screen pop-up help text provides a brief explanation of each setting. 43 Snapshot Tutorial Using Face Detection (Face Detection) When shooting people, the face detection feature detects the faces of up to ten individuals and adjusts focus and brightness accordingly. 1. 2. 3.*

*4. 5. 6. In the REC mode, press [SET]. Use [8] and [2] to select the second Control Panel option from the bottom (Face Detection). Use [4] and [6] to select "G Face Detection: On" and then press [SET]. Point the camera at the subject(s). The camera will detect human faces and display a frame around each one. Half-press the shutter button. The camera will focus and the frames around the faces it focuses on will turn green. Press the shutter button the rest of the way down. IMPORTANT! · · · · The camera performs center focus if it cannot detect a face. The only focus mode available while face detection is enabled is Auto Focus (AF). Face detection may take a bit longer when you hold the camera sideways. Detection of the following types of faces is not supported.*

 *Face that is obstructed by hair, sunglasses, a hat, etc., or a face in dark shade A profile or a face that is at an angle A face that is very far away and small, or very close and large A face in an area that is very dark The face of a pet or some other non-human subject · Face detection cannot be used in combination with any of the following features. Some BEST SHOT scenes (For YouTube, Voice Recording) Movie Recording · The AF area setting (page 39) is ignored while face detection is enabled. B 44 Snapshot Tutorial Changing the Control Panel Date/Time Style 1. 2. In the REC mode, press [SET]. Use [8] and [2] to select the bottom Control Panel option (Date/Time).*

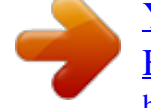

[You're reading an excerpt. Click here to read official CASIO EXILIM](http://yourpdfguides.com/dref/3866624) [EX-Z16 user guide](http://yourpdfguides.com/dref/3866624) <http://yourpdfguides.com/dref/3866624>

 *Use [4] and [6] to select the date or time. NOTE · You can select either of two display style (page 112) for the date: Month/Day or Day/Month. · The time is displayed using 24-hour format.*

*Shooting with Zoom Your camera provides you with 3X optical zoom (that changes the lens focal distance), which can be used in combination with digital zoom (that digitally processes the center portion of the image to enlarge it) for total zoom capabilities of 3X to 47.8X. The image deterioration point depends on the image size (page 47). 1. In the REC mode, slide the zoom controller to zoom.*

*w Wide Angle z Telephoto Zoom controller w (Wide Angle) : Reduces the size of the subject and broadens the range. z (Telephoto) : Enlarges the subject and narrows the range. 2. Press the shutter button to shoot the image. IMPORTANT! · Digital zoom is disabled while date stamping (page 111) is turned on.*

*45 Snapshot Tutorial NOTE · The higher the digital zoom factor, the coarser the recorded image. Note that the camera also has a function that lets you record using digital zoom without image deterioration (page 46). · Use of a tripod is recommended to protect against image blur due to camera movement when shooting with telephoto. · Performing a zoom operation changes the lens aperture. · Digital zoom only is available during movie recording. You can adjust the optical zoom setting before you press the shutter button to start movie recording. Optical Zoom and Digital Zoom Switch Point If you hold the zoom controller towards z (Telephoto), the zoom operation will stop when the optical zoom factor reaches its maximum. Momentarily releasing the zoom controller and then holding it again towards z (Telephoto) will switch to digital zoom, which you can use to set an even higher zoom factor. · During zoom, a zoom bar on the monitor screen shows the current zoom setting. Image deterioration indicator Focusing range (Displayed for Auto Focus, Macro Focus, and Manual Focus.*

*) Zoom bar Undeteriorated image quality range Deteriorated image quality range 1X Optical/digital zoom switch point \* 3X optical zoom point 3X to 18.7X 12X to 47.8X Zoom pointer (Indicates current zoom.) Image deterioration 46 Snapshot Tutorial · The image deterioration point depends on the image size (page 32). The smaller the image size, the higher the zoom factor you can use before reaching the image deterioration point. · Though digital zoom generally causes a deterioration of image quality, some digital zoom without image deterioration is possible with image sizes of "8M" and smaller. The range in which you can use digital zoom without image deterioration is indicated on the display. The deterioration point depends on the image size. Image Size 12M 3:2 16:9 8M 5M 3M VGA Maximum Zoom Factor 12X 12X 12X 14.7X 18.*

*7X 23.4X 47.8X Undeteriorated zoom limit 3X 3X 3X 3.7X 4.7X 5.*

*9X 18.7X 47 Snapshot Tutorial Recording Movie Images and Audio To record a movie 1. 2. Configure the quality setting for the movie (page 35). The length of the movie you can record will depend on the quality setting you select.*

*In the REC mode, press [0] (Movie). This will start recording and display Y on the monitor screen. Movie recording includes monaural audio. Remaining recording time (page 141) [0] (Movie) 3. Press [0] (Movie) again to stop recording. · Each movie can be up to 29 Recording time minutes long. Movie recording stops automatically after 29 minutes of recording. Movie recording also will stop automatically if memory becomes full before you stop movie recording by pressing [0] (Movie). Shooting with BEST SHOT With BEST SHOT (page 52), you can select the sample scene that matches the type of movie you are trying to shoot and the camera will change its setup accordingly, for beautiful movies every time. Selecting the BEST SHOT scene named Night Scene, for example, will configure the camera so night scenes appear clearer and brighter.*

*48 Recording Movie Images and Audio NOTE · Spending a long time using movie recording will cause the camera to become slightly warm to the touch. This is normal and does not indicate malfunction. · The camera also records audio. Note the following points when shooting a movie. Take care that the microphone is not blocked by your fingers, etc. Good recording results are not possible when the camera is too far away from what you are trying to record. Operating camera buttons while shooting can cause button noise to be picked up in the audio. Microphone · Shooting a very bright subject can cause a vertical band to appear in the monitor screen image. This does not indicate malfunction. The band will not be recorded in a snapshot, but will be recorded in the case of a movie.*

*· When using certain types of memory cards, it can take too much time to record data, which can result in breaks in the image and/or audio. This condition is indicated by » and Y flashing on the monitor screen. To avoid loss of movie frames, use of a memory card with a maximum transfer speed of at least 10MB per second is recommended (page 129). · Only digital zoom can be used for zooming during movie recording. Since optical zoom is not possible while recording a movie, zoom as required before pressing [0] (Movie) to start recording.*

*· The effects of camera movement in an image become more pronounced when you shoot close up or with a large zoom factor. Because of this, use of a tripod is recommended under these conditions. · Auto Focus and Macro Focus become fixed focus while shooting a movie (page 57). 49 Recording Movie Images and Audio Shooting a Snapshot while Shooting a Movie 1. While a movie is being recorded, press the shutter button.*

*Movie recording continues after the snapshot is recorded. NOTE · You can use [2] ( ) while shooting a movie to change the flash mode setting. · Movie recording is interrupted for a few seconds at the point where a snapshot is recorded. · Shooting a snapshot during movie recording is not possible while any one of the following BEST SHOT scenes is selected. For YouTube, Voice Recording Recording Audio Only (Voice Recording) Voice Recording lets you record audio only, without a snapshot or movie. · For information about Voice Recording capacities, see page 141. 1. 2. In the REC mode, press [BS]. Use [8], [2], [4], and [6] to select the ` (Voice Recording) scene and then press [SET].*

*This causes ` to appear on the monitor screen. 3. Press the shutter button to start recording. · The back lamp flashes green while recording is in progress. · Pressing [SET] during recording will insert a marker into the recording. During playback, you will be able to jump to the markers in the recording. Recording time 4. Press the shutter button again to stop audio recording.*

> [You're reading an excerpt. Click here to read official CASIO EXILIM](http://yourpdfguides.com/dref/3866624) [EX-Z16 user guide](http://yourpdfguides.com/dref/3866624)

 *· To create another audio recording file, repeat steps 3 and 4. · To turn off Voice Recording, press [BS] and then select R (Auto). Remaining recording time 50 Recording Movie Images and Audio NOTE · You can use [8] (DISP) during audio recording to toggle the monitor screen on and off. · When monitor screen contents are turned off, selecting the "Voice Recording" scene will cause the monitor screen to turn off immediately (page 117). About audio data · Audio files can be played back on a computer using Windows Media Player or QuickTime (pages 93, 102) Audio Data: WAVE/IMA-ADPCM (WAV extension) To play back an audio recording 1. In the PLAY mode, use [4] and [6] to display the Voice Recording file you want to play. ` is displayed in place of an image for a Voice Recording file.*

*2. Press [SET] to start playback. Voice Recording Playback Controls Fast forward/fast reverse Play/pause Jump to marker Volume adjustment Monitor screen on/off Playback end [4] [6] [SET] While playback is paused, press [4] or [6] to jump to the next marker and then press [SET] to resume playback. Press [2] and then press [8] [2] [8] (DISP) [MENU] 51 Recording Movie Images and Audio Using BEST SHOT What is BEST SHOT? BEST SHOT provides you with a collection of sample "scenes" that show a variety of different types of shooting conditions. When you need to change the setup of the camera, simply find the scene that matches what you are trying to achieve, and the camera sets up for it automatically.*

This helps to minimize the chance of ruined images due to poor exposure and shutter speed settings. Some Sample Scenes Portrait Scenery Night Scene Night *Scene Portrait To shoot an image with BEST SHOT 1. In the REC mode, press [BS]. This will display a menu of BEST SHOT scenes. · The initial default selection is R (Auto). Currently selected scene (with boundary) 2. Use [8], [2], [4], and [6] to move the boundary to the scene you want to select. [BS] · The scene menu has multiple Scene name pages. Use [8] and [2] to scroll Scene number between menu pages. · You can access information about the currently selected scene.*

*See page 53 for details. · To return to normal snapshot recording, select Scene 1 R (Auto). Pressing [MENU] while the scene selection screen or scene information screen is displayed will cause the boundary to jump directly to R (Auto). 52 Using BEST SHOT 3. Press [SET] to configure the camera with the settings for the currently selected scene. This returns to the REC mode. · The settings of the scene you selected remain in effect until you select a different scene. · To select a different BEST SHOT scene, repeat the above procedure from step 1. 4. Press the shutter button.*

*NOTE · The BEST SHOT YouTube scene sets up the camera for recording movies that are optimized for uploading to YouTube. Movies recorded with the YouTube scene are stored in a special folder to make them easy to locate for uploading (page 106). Maximum recording time while the YouTube scene is selected is 10 minutes. . Using Scene Information Screen To find out more about a scene, select it with the boundary on the scene selection screen, and then slide the zoom controller in either direction.*

*· To return to the scene menu, slide the zoom controller again. · To scroll between scenes, use [4] and [6]. · To configure the camera with the settings for the currently selected scene, press [SET]. To return to the scene information screen for the currently selected BEST SHOT scene, press [BS]. 53 Using BEST SHOT .*

*BEST SHOT Precautions · Some scenes like Night Scene and Fireworks result in a slow shutter speed setting. Since a slow shutter speed increases the chance of digital noise in the image, the camera automatically performs a digital noise reduction process when either of these scenes is selected. This means that it* will take a bit longer for the image to be saved which is indicated by the back lamp flashing green. Do not perform any key operation during that time. Also, it *is a good idea to use a tripod to avoid image blur due to camera movement when shooting at slow shutter speeds. · Your camera includes a sample scene that optimizes settings for auction site images. Depending on your camera model, the sample scene is named either "For eBay" or "Auction". Images you record using the auction site sample scene are stored in a special folder so you can easily find them on your computer (page 106). When using this feature, image size is fixed at 2M (1600x1200 pixels). · High Sensitivity The high sensitivity setting is disabled whenever the camera's flash fires.*

 *High sensitivity may not produce the desired results in very dark conditions. When shooting with slow shutter speeds, use a tripod to protect against blurring due to camera movement. Under certain lighting conditions, the camera will perform an automatic noise filtering operation to reduce digital noise in the image. This operation causes the camera to take longer than normal to save the image and be ready for the next shot. · BEST SHOT scene images were not shot using this camera. · Images shot using a BEST SHOT scene may not produce the results you expected due to shooting conditions and other factors. · You can modify the camera settings that are made after you select a BEST SHOT scene. Note, however, that the BEST SHOT settings revert to their defaults when you select another BEST SHOT scene or turn off the camera. 54 Using BEST SHOT Advanced Settings The following are menu operations you can use to configure various camera settings. · You also can use the Control Panel (page 31) to configure some of the settings that appear on the menu screen. Refer to the page references provided in this section for information about configuring settings using the Control Panel. Using On-screen Menus . Example Menu Screen Operation Press [MENU] to display the menu screen. · Menu contents are different in the REC mode and PLAY mode. Example: REC mode menu [SET] [MENU] [8] [2] [4] [6] Menu Screen Operation Buttons [4] [6] Selects tabs.*

*[6] is also used to display the options available for a setting. Registers the selected setting. [8] [2] Selects a setting option. [SET] [MENU] Exits the menu screen. NOTE · Pressing the shutter button while the REC menu screen is displayed will cancel the current menu operation and exit the menu screen. 55 Advanced Settings 1. 2. 3. 4. 5. In the REC mode, press [MENU]. This will display the menu screen. Use [4] and [6] to select the tab where the item you want to configure is located. Use [8] and [2] to select the menu item you want, and then press [6]. Use [8] and [2] to change the setting.*

*After the setting is the way you want, press [SET].*

[You're reading an excerpt. Click here to read official CASIO EXILIM](http://yourpdfguides.com/dref/3866624) [EX-Z16 user guide](http://yourpdfguides.com/dref/3866624) <http://yourpdfguides.com/dref/3866624>